# **Enrollment** Flyer

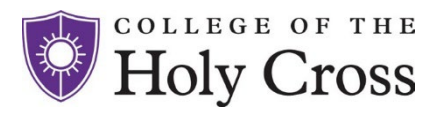

REMEMBER ME FORGOT LOGIN? | REGISTER AS A NEW USER | FAQS

## **How to Enroll Online**

- Visit **[www.netbenefits.com/atwork](http://www.netbenefits.com/atwork)**
- Click on the *Register As A New User* link and follow the prompts to establish a NetBenefits username and password.
- Once logged in to NetBenefits®, click the Enroll- box labeled College of the Holy Cross Defined Contribution Retirement Plan.
- Follow the 3 steps to enroll: **Step 1:** Set Contributions
	- **Step 2:** Choose investments
	- **Step 3:** Designate your beneficiaries

## **Managing Your Account**

#### **Change your contribution amount**

To change the amount of your payroll contributions into your account:

- 1. Log in to your account throug[h www.netbenefits.com/atwork.](http://www.netbenefits.com/atwork)
- *2.* From the home page, click the Quick Links drop-down menu next to the CollegeoftheHolyCross Defined Contribution Retirement Plan name, select Contribution Amount, then click Contribution Amount.
- *3.* Enter your new contribution amount.
- *4.* Confirm your newcontribution percentage amount by selecting *Change Contribution Amount.*

#### **Change your investment elections**

To change how your future investment elections are invested online:

- 1. Log in to your account throug[h www.netbenefits.com/atwork.](http://www.netbenefits.com/atwork)
- 2. From the home page, click the Quick Links drop-down menu next to your plan name, select Change Investments then Change Investment Elections.
- *3.* Click Enter the percentage of your payroll contributions that you wish to direct to each investment option you choose — your elections must add up to 100%*.*
- 4. View the online prospectus, if available, for each fund in which you are investing.
- 5. Confirm your investment elections.

#### **Beneficiary Designations**

Your beneficiary or beneficiaries will inherit your account in the event of your death. You should consider identifying a beneficiary when you enroll in your plan, and updating the information if you experience a lifechanging event such as a marriage, divorce, birth of a child, or death in the family.

- 1. Log in to your account through [www.netbenefits.com/atwork.](http://www.netbenefits.com/atwork)
- 2. Onceloggedin,click the*Profile and Settings* icon atthetopofthepage, select*Beneficiaries* andfollow the online instructions.

# **Enrollment Flyer**

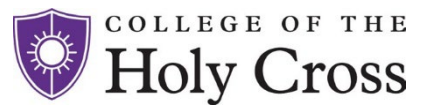

#### **Set your mail preferences**

Receiving communications by email offers you greater convenience and will help keep you up to date on topics related to your retirement plan.

- 1. Log in to your account through [www.netbenefits.com/atwork.](http://www.netbenefits.com/atwork)
- 2. Click the*Profile and Settings* icon atthetopofthepageand click Personal & Contact Information. Enter your preferred email address.
- 3. Go to back to the *Profile* page and then click on the *Communications* tab to select which types of communications you wish to receive via email or regular mail.

**Questions?** Call **800-343-0860** to speak with a Retirement Service Center Representative, Monday through Friday from 8:30 a.m. to Midnight ET.

### **Schedule a One-on-One Appointment**

Fidelity Workplace Financial Consultants are licensed professionals and can help with enrollment, asset allocation, retirement planning and other questions you have about the Plan. Call 800-642- 7131 weekdays from 8 a.m. to 9 p.m. ET to speak with a consultant or schedule a complimentary appointment. You can also schedule appointments online at [www.fidelity.com/schedule.](http://www.fidelity.com/schedule)

**Download the free NetBenefits® Mobile App** to check your College of the Holy Cross Retirement Plan balances, select investment options, or change balances among investments and more!

### Download the NetBenefits<sup>®</sup> Mobile App

Access all your Fidelity® workplace accounts-anytime, anywhere.\*

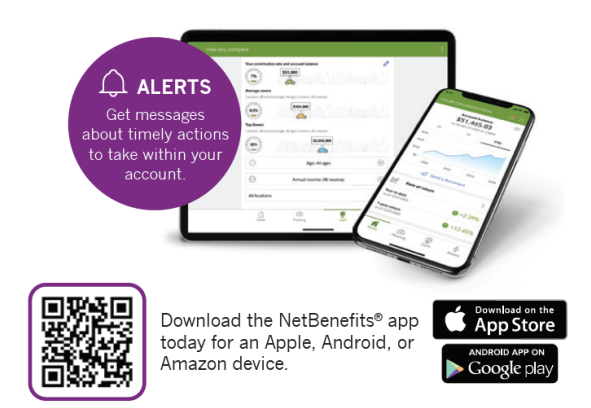

\*There is a maintenance period when some services may not be available.

Any third-party trademarks or service marks appearing herein are the property of their respective owners. All other trademarks and service marks appearing herein are the property of FMR LLC or an affiliated company and may be registered.

System availability and response times may vary.

Screenshots are for illustrative purposes only.

Apple and the Apple logo are registered trademarks of Apple Inc. App Store is a registered service mark of Apple Inc. Android and Google Play are registered trademarks of Google LLC.

*Investing involves risk, including risk of loss.* Fidelity Brokerage Services LLC, Member NYSE, SIPC 900 Salem Street, Smithfield, RI 02917 © 2023 FMR LLC. All rights reserved. 1092040.1.0

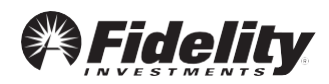